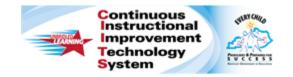

# Schoolnet: Matching and Inline Response Items Quick Reference Card

## **Schoolnet: Matching and Inline Response Items**

Audience Roles: Student, Teacher, Leadership with Test Item Administrator, Staff with Test Item Administrator

Two of the many item types that are available in Schoolnet are matching and inline response items.

#### Creating an Inline Response Item

Use the inline response item type to create fill-in-the-blank questions. This question type has no content limit, so your item can consist of a single sentence, phrase, or several paragraphs. Each question can have up to nine blanks, or gaps. Each gap can contain up to nine answer choices. The answer choices can be up to 50 characters in length.

To create an inline response item:

- Roll your cursor over the Assessment Admin header and click Create
- 2. Click Create an Item
- 3. Click Inline Response
- 4. In the Item Properties section, choose a Subject, Grade Level, and Standard
- 5. Scroll down to the Inline Response section, select Click here to add content to access the text editor
- 6. Type the item content, and in each space where students should select from a list of choices, click **Insert new gap**

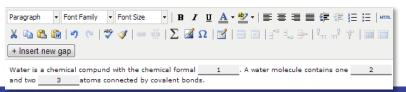

- 7. Click Save
- 8. In the first tab, enter the choices for the first gap

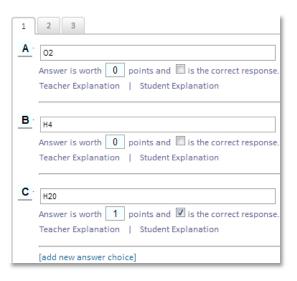

9. Check the answer that is the correct response and enter the number of points it is worth

You may add teacher and student explanations as needed.

- 10. Click the next tab if you have more than one gap; repeat for all the gaps
- 11. Click Save

#### Creating a Matching Item

Use matching items to test a student's ability to identify associations between related concepts. Use them to assess students' understanding of the connections between one or more question stems and answer choices. Define up to 18 question stems and available choices.

ALWAYS LEARNING PEARSON

### Schoolnet: Matching and Inline Response Items

#### To create a matching item:

- Roll your cursor over the Assessment Admin header and click Create
- 2. Click Create an Item
- 3. Click Matching
- 4. In the Item Properties section, choose a Subject, Grade Level, and Standard
- 5. Under the **Student Instructions** heading, select **Click** here to add content to access the text editor
- 6. Add instructions and click Save
- 7. Enter the **Question Stems** and **Available Choices** for the answers as shown below

You determine how many stems and answer choices to use for the question. Click [add a question stem] or [add an answer choice] as needed.

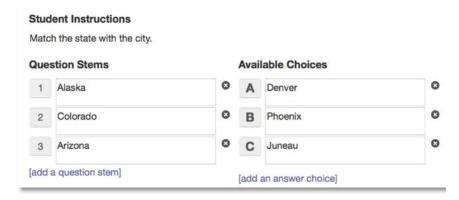

8. Set the correct matching pairs and point values by opening the menus and making selections (use the down arrow to open the menus)

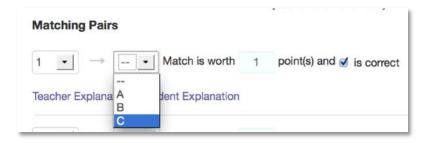

9. When finished, click Save

#### The Student Experience: Online Test

When a student takes a test online, he or she will select the correct response for the gap or matching pair using a menu.

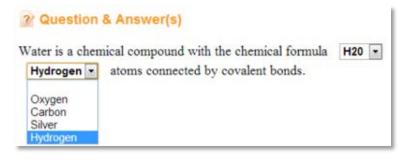

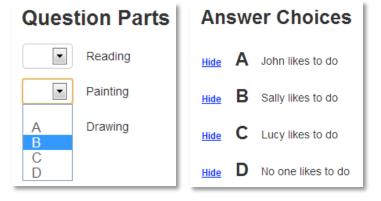

## Schoolnet: Matching and Inline Response Items

#### The Student Experience: Paper Test

For both the inline and matching item types, each gap or question stem corresponds with a number, and each available response corresponds with a letter. Next to the appropriate number, a student selects bubble letters to indicate his or her response.

Water is a chemical compound with the chemical formula 1 - (A) O2 (B) H4 (C) H20
 (D) HO2 A water molecule contains one 2 - (A) Hydrogen (B) Oxygen (C) Carbon
 (D) Silver and two 3 - (A) Oxygen (B) Carbon (C) Silver (D) Hydrogen atoms connected by covalent bonds.

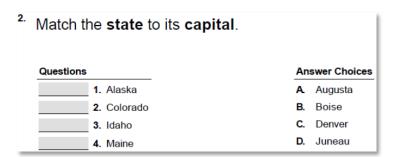

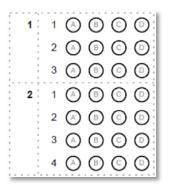

#### Reporting

The Classrooms Item Analysis report displays all student responses for gap or match items so that teachers can see how their students responded. The header section of the report displays each correct answer and the total points available for each question.

In the student area, a green checkmark indicates the gaps or matches that students responded to correctly. Incorrect responses appear in red.

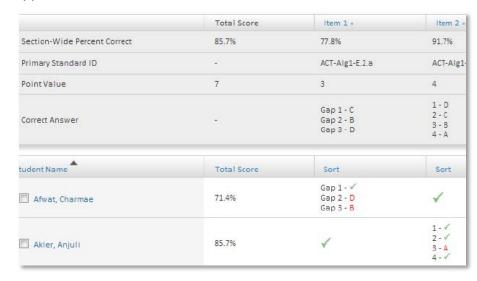

In the School & District Data Item Analysis report, the percentage correct and incorrect are included for each gap or pair, as well as for the most commonly selected incorrect response.